DDMS

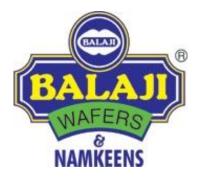

# DDMS

# **User Manual**

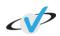

1

# Index

| Introduction to DDMS     | 4  |
|--------------------------|----|
| My Account               | 5  |
| Message Inbox            | 5  |
| Change Password          | 6  |
| Authorization            | 6  |
| E-mail Settings          | 7  |
| Master                   | 8  |
| Material Master          | 8  |
| Material Sequence Master | 9  |
| Price List Master        | 9  |
| Customer Group Master    | 10 |
| Customer Master          | 10 |
| Employee Group Master    | 12 |
| Employee Master          | 13 |
| Warehouse Master         | 15 |
| Question Master          | 15 |
| Route                    | 16 |
| Tollbooth                | 16 |
| Route Master             | 17 |
| Daily Activity           | 19 |
| New Load                 | 19 |
| Reload                   | 21 |
| Unload                   | 23 |
| Order                    | 26 |
| Sales Order              | 26 |
| Special Instruction      | 27 |
| Invoice                  | 28 |
| Invoice Master           | 28 |
| Payment                  | 29 |
| Inventory                | 31 |
| Inventory Update/Return  | 31 |
| Inventory Transfer       | 32 |
| Fleet                    | 33 |
| Vehicle Master           | 33 |
| Checkpoint Mapping       | 34 |
| Fuel Management          | 34 |
| Schedule Maintenance     | 35 |
| Service Contract         | 35 |
| Vehicle Enrollment       | 36 |
| Breakdown Maintenance    | 36 |

#### DDMS

| Finance                   | 38 |
|---------------------------|----|
| Chart of Account          | 38 |
| Collected Cheques         | 39 |
| Tax                       | 39 |
| Credit Note               | 40 |
| Tax Mapping               | 40 |
| Journal Entry             | 41 |
| GL Group Creation         | 41 |
| Payment Terms             | 42 |
| Marketing                 | 43 |
| Campaign Creation         | 43 |
| Campaign Survey           | 44 |
| Client Feedback           | 44 |
| Company Profile           | 45 |
| Message Broadcast         | 45 |
| Reports & Analytics       | 46 |
| Daily Activity Route      | 46 |
| Daily Activity – New Load | 47 |
| Daily Activity - Unload   | 47 |
| Inventory in Warehouse    | 48 |
| Inventory in Vehicle      | 48 |
| Total Sell                | 49 |
| Employee Wise Currency    | 49 |
| In Active Customers       | 50 |
| Inventory Return          | 50 |

#### Introduction to DDMS

DDMS is a complete solution for dealers, distributors and retailers. It allows you to enter master data for materials, customers, employees, etc. It covers the main module of daily activity that will have all the details that are carried out in the whole day in particular vehicles with the details of materials in them.Route gives you the details of the customers on all the routes and details of tollbooth if any. Order module is for placing order and it also has the facility to place a special order, the invoice of the order can be viewedfrom invoice module and payment can also be done from here.Inventory module gives all the information of your warehouse, fleet gives all the details of vehicles, finance gives you details of the account. Marketing deals with campaigning of the products and taking feedbacks from the customers. Reports & Analytics gives you reports that are useful at transaction level.

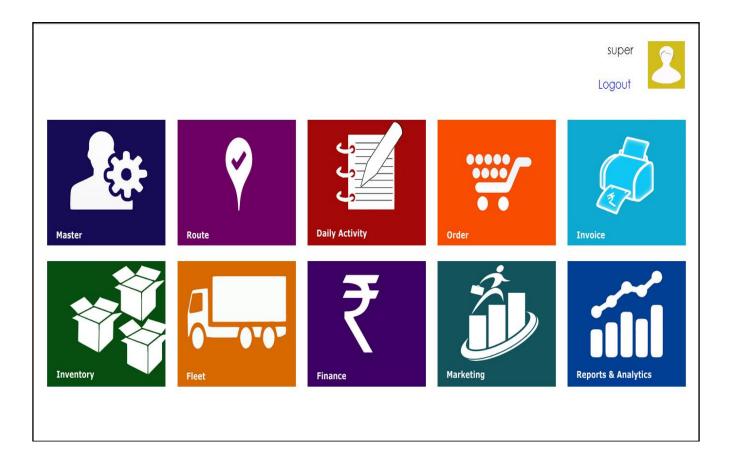

#### **My Account**

My account has details related to the individual account. It shows you messages that are broadcasted. You can change the password from here and change the settings of email also. Authorization will provide you with the facility of giving authorities to different users for different forms.

| My Account      |              | Total Sales | bunt |
|-----------------|--------------|-------------|------|
|                 |              |             |      |
| Message Inbox   |              |             |      |
| Change Password |              |             |      |
| Authorization   | Ĕ            |             |      |
| Email Settings  | Sales Amount |             |      |
|                 | Sale         |             |      |
|                 |              |             |      |
|                 |              |             |      |
|                 |              | Months      |      |
|                 |              |             |      |
|                 |              |             |      |
|                 |              |             |      |

#### **Message Inbox**

It will help you readthe message that has been broadcasted by the distributor.

| $\odot$ |                  |              | Message Inbox |
|---------|------------------|--------------|---------------|
|         | No Message Found | Subject      |               |
|         |                  | Date         |               |
|         |                  | Time         |               |
|         |                  | Message Body |               |
|         |                  |              |               |
|         |                  |              |               |
|         |                  |              |               |
|         |                  |              |               |
|         |                  |              |               |
|         |                  |              |               |
|         |                  |              |               |
|         |                  |              |               |
|         |                  |              |               |

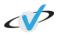

# **Change Password**

You can change your existing password from here.

|                  |                                                                                                    | Change Pas |
|------------------|----------------------------------------------------------------------------------------------------|------------|
| Old Password     | Old Password                                                                                                   |            |
| New Password     | New Password                                                                                                   |            |
| Confirm Password | Confirm Password                                                                                               |            |
| Add Cance        | al de la constante de la constante de la constante de la constante de la constante de la constante de la const |            |
|                  |                                                                                                    |            |
|                  |                                                                                                    |            |
|                  |                                                                                                    |            |
|                  |                                                                                                    |            |
|                  |                                                                                                    |            |
|                  |                                                                                                    |            |
|                  |                                                                                                    |            |
|                  |                                                                                                    |            |
|                  |                                                                                                    |            |
|                  |                                                                                                    |            |

# **Authorization**

Authorization will allow you to give authorities to different employee groups, who will have access to which forms and in which mode.

| Employee Group | Select          | ls /  | Active |      |
|----------------|-----------------|-------|--------|------|
|                | Menu            | Write | Read   | None |
| A.             | lasters         | 0     | 0      | 0    |
| 1              | Material        | 0     | 0      | 0    |
|                | Price List      | 0     | 0      | 0    |
|                | Customer Group  | 0     | 0      | 0    |
|                | Customer        | 0     | 0      | 0    |
|                | Employee Group  | ۲     | ۲      | 0    |
|                | Employee        | 0     | 0      | ۲    |
|                | Warehouse       | 0     | 0      | ۲    |
|                | Question Master | 0     | 0      | ۲    |
| Ν              | ly Account      | 0     | 0      | ۲    |
|                | Message Inbox   | 0     | 0      | 0    |
|                | Change Password | 0     | 0      | •    |
|                | Authorization   | 0     | 0      | 0    |

# **Email Settings**

Email Settings will provide you to configure email id of any new employee.

| $\odot$ |            | Email Settings |
|---------|------------|----------------|
|         | E-Mail     |                |
|         | Password   |                |
|         | Domain     |                |
|         | Port       |                |
|         | Add Cancel |                |
|         |            |                |
|         |            |                |
|         |            |                |
|         |            |                |
|         |            |                |
|         |            |                |
|         |            |                |
|         |            |                |
|         |            |                |

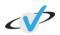

#### Master

Master page will allow you to make entry in all the master pages. Material and price list master can be edited by the distributor only. Material sequence will allow you to set the priority of the materials in which you deal. Question, customer group, customer, employee group and employee master will allow you to add new information as well as update existing.

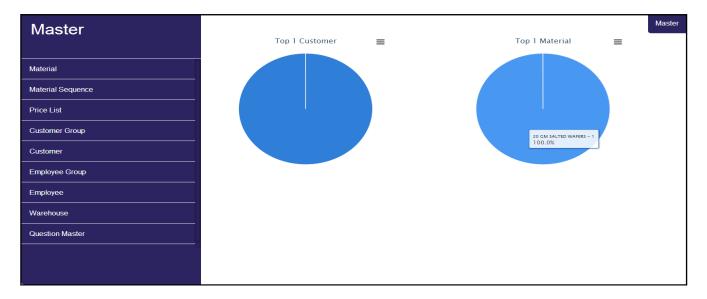

#### **Material Master**

Material Master will allow you to add new material's information from this form. You will have to fill all the details of size and prize of the new material as well as from when it will be available and till when it will be available and you can update the details of existing materials also. Rights to edit this form are with distributor only.

| 0      | Code       | Req   | uired Field |     |       | Group                             |         | Select  |             | •          |
|--------|------------|-------|-------------|-----|-------|-----------------------------------|---------|---------|-------------|------------|
| 1      | lame       | Requ  | ired Field  |     |       | Is Active                         |         |         |             |            |
| Detail |            |       |             |     |       |                                   |         |         |             |            |
|        | Packet     | Patti | Bunch       | Box | Katta | L (cms)                           | B (cms) | H (cms) | Weight(gms) | Price (Rs) |
| Packet | 0          | 0     | 0           | 0   | 0     | 0                                 | 0       | 0       | 0           | 0          |
| Patti  | 0          | 0     | 0           | 0   | 0     | 0                                 | 0       | 0       | 0           | 0          |
| Bunch  | 0          | 0     | 0           | 0   | 0     | 0                                 | 0       | 0       | 0           | 0          |
| Box    | 0          | 0     | 0           | 0   | 0     | 0                                 | 0       | 0       | 0           | 0          |
| Katta  | 0          | 0     | 0           | 0   | 0     | 0                                 | 0       | 0       | 0           | 0          |
| h      | ngredients |       |             |     |       | Available After<br>Available Till |         |         |             |            |

#### **Material Sequence Master**

Material Sequence Master will allow you to set priority of the materials you use most frequently or the materials in which you deal. When you set the priority of the materials, then at transaction time you will get the items in the same sequence you have set the priority. You can update it if you have any changes in it.

|        |          |                            | Material Sequ |
|--------|----------|----------------------------|---------------|
| Add Mo | de       |                            |               |
| No     | Priority | Material Name              | IsActive      |
| 1      |          | 20 GM SALTED WAFERS        |               |
| 2      |          | 20 GM MASALA WAFERS        |               |
| 3      |          | 20 GM TOMATO WAFERS        |               |
| 4      |          | 20 GM CHAT CHASKA WAFERS   |               |
| 5      |          | 20 GM MASALA DHOOM WAFERS  |               |
| 6      |          | 20 GM CREAM & ONION WAFERS |               |
| 7      |          | 50 GM SALTED WAFERS        |               |
| 8      |          | 50 GM MASALA WAFERS        |               |
| 9      |          | 45 GM TOMATO WAFERS        |               |
| 10     |          | 45 GM CHAT CHASKA WAFERS   |               |
| 11     |          | 45 GM MASALA DHOOM WAFERS  |               |
| 12     |          | 45 GM CREAM & ONION WAFERS |               |
| 13     |          | 170 GM SALTED WAFERS       |               |
| 14     |          | 170 GM MASALA WAFERS       | ✓             |

### **Price List Master**

Price List Master will allow you to enter the prices of any new material as well as update the prices of existing products of dealer and retailer both. Rights to edit this form are with distributor only.

| Name          | Required Filed             |        | Is Active | ż     |     |       |       |
|---------------|----------------------------|--------|-----------|-------|-----|-------|-------|
| Description   |                            |        |           |       |     |       |       |
| Material Code | Material Name              | Packet | Patti     | Bunch | Box | Katta | Notes |
| 1             | 20 GM SALTED WAFERS        | 0      | 0         | 0     | 0   | 0     |       |
| 2             | 20 GM MASALA WAFERS        | 0      | 0         | 0     | 0   | 0     |       |
| 3             | 20 GM TOMATO WAFERS        | 0      | 0         | 0     | 0   | 0     |       |
| 4             | 20 GM CHAT CHASKA WAFERS   | 0      | 0         | 0     | 0   | 0     |       |
| 5             | 20 GM MASALA DHOOM WAFERS  | 0      | 0         | 0     | 0   | 0     |       |
| 6             | 20 GM CREAM & ONION WAFERS | 0      | 0         | 0     | 0   | 0     |       |
| 7             | 50 GM SALTED WAFERS        | 0      | 0         | 0     | 0   | 0     |       |
| 8             | 50 GM MASALA WAFERS        | 0      | 0         | 0     | 0   | 0     |       |

#### **Customer Group Master**

Customer group master will allow you to add new customer group or update any existing customer group.

| $\odot$ |             |                |            |        |           | Customer Group |
|---------|-------------|----------------|------------|--------|-----------|----------------|
|         | Add Mode    |                |            |        |           |                |
|         | Name        | Required Field | Price List | Select | Is Active |                |
|         | Description |                |            |        |           |                |
|         | Add Cancel  |                |            |        |           |                |
|         |             |                |            |        |           |                |
|         |             |                |            |        |           |                |
|         |             |                |            |        |           |                |
|         |             |                |            |        |           |                |
|         |             |                |            |        |           |                |
|         |             |                |            |        |           |                |

#### **Customer Master**

Customer master will allow you to enter the details of the new customer or update the information of existing customers. First tab (general) will require the common information about the customer. Customer code will be auto generated.

| Customer Code    | Auto Generated                 | Customer Name | quired Filed | Is Active | s. |
|------------------|--------------------------------|---------------|--------------|-----------|----|
| General Branches | Contact Person Account Details |               |              |           |    |
| Group            | Select                         | Prefer Plan   | t Rajkot     |           | •  |
| Phone            |                                | Fax           |              |           |    |
| Email            |                                | WebSite       |              |           |    |
| Notes            |                                |               |              |           |    |
|                  |                                |               |              |           |    |
|                  |                                |               |              |           |    |

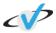

Second tab (branch) will show you the customer's branches and its location, you can edit it also. If you want to add branch, you can enter the details herewith complete address and other mandatory information.

| Add Mode         |                                |                        |                 | Cus |
|------------------|--------------------------------|------------------------|-----------------|-----|
| Customer Code    | Auto Generated                 | Customer Name Required | Filed Is Active | Ø   |
| General Branches | Contact Person Account Details |                        |                 |     |
|                  | No Branch Found.               | Branch                 |                 |     |
|                  |                                | Block                  |                 |     |
|                  |                                | Street                 |                 |     |
|                  |                                | Neighbourhood          |                 |     |
|                  |                                | Location (Area)        |                 |     |
|                  |                                | Mobile                 |                 |     |
|                  |                                | City                   | Select          | •   |
|                  |                                | Pin Code               |                 |     |
|                  |                                | 04-4-                  | Soloct          | -   |

Third tab (contact person) will show you the contact person at that particular branch, you can edit it also. If you want to add contact person, you can enter the details herewith his name and other mandatory information.

|          |            |                |                 |    |              |                        |   |           | Custor | mer |
|----------|------------|----------------|-----------------|----|--------------|------------------------|---|-----------|--------|-----|
| Add Mode |            |                |                 |    |              |                        |   |           |        |     |
| Cus      | tomer Code | Auto Gene      | rated           | Ci | istomer Name | Required Filed         | 1 | Is Active | Ø      |     |
| General  | Branches   | Contact Person | Account Details |    |              |                        |   |           |        |     |
|          |            | No Contact Pe  | rson Found.     |    |              | ïrst Name              |   |           |        |     |
|          |            |                |                 |    |              | ast Name               |   |           |        |     |
|          |            |                |                 |    |              | lobile                 |   |           |        |     |
|          |            |                |                 |    |              | hone                   |   |           |        |     |
|          |            |                |                 |    |              | Official Email         |   |           |        |     |
|          |            |                |                 |    |              | ersonal Email          |   |           |        | U   |
|          |            |                |                 |    |              | esignation             |   |           |        |     |
|          |            |                |                 |    |              | iranch                 |   |           | •      |     |
|          |            |                |                 |    |              | ha na an sakara a sa k |   |           |        | U   |
|          | Add Ca     | incel          |                 |    |              |                        |   |           |        |     |

Fourth tab (account details) will allow you to enter the information about the account of that particular customer.

| Customer Coo   | de Auto       | Generated    |         | Customer Name | Required File | d | Is Active | ۲ |
|----------------|---------------|--------------|---------|---------------|---------------|---|-----------|---|
| General Branch | es Contact Pe | rson Account | Details |               |               |   |           |   |
| GL Code        |               |              |         |               | Credit Limit  |   |           |   |
| GL Name        |               |              |         |               | Credit Days   |   |           |   |
| Bank Name      |               |              |         |               | PAN No.       |   |           |   |
| Branch Code    |               |              |         |               | VAT No.       |   |           |   |
| IFSC Code      |               |              |         |               | CST No.       |   |           |   |
|                |               |              |         |               | ECC No.       |   |           |   |
|                |               |              |         |               |               |   |           |   |

# **Employee Group Master**

Employee group master will allow you to add new employee group or update any existing employee group.

| ⊙ |             |                |           | Employee Group |
|---|-------------|----------------|-----------|----------------|
|   | Add Mode    |                |           |                |
|   | Name        | Required Filed | Is Active |                |
|   | Description |                |           |                |
|   | Add Cancel  |                |           |                |
|   |             |                |           |                |
|   |             |                |           |                |
|   |             |                |           |                |
|   |             |                |           |                |
|   |             |                |           |                |
|   |             |                |           |                |

#### **Employee Master**

Employee master will allow you to enter the details of the new employee or update the information of existing employees. First tab (general) will require the common information about the employee. Employee code will be auto generated.

| General Address Accore | Select          |      | <ul> <li>Mobile - Home</li> </ul> | Mobile   | Home            |
|------------------------|-----------------|------|-----------------------------------|----------|-----------------|
| Work Phone - Ext.      | Work Phone      | Ext  | Personal E-Mail                   |          |                 |
| Work E-Mail            | someone@example | .com | Is Active                         | ✓ Gender | Select Gender • |
| Notes                  |                 |      |                                   |          |                 |
|                        |                 |      |                                   |          |                 |
| Add Cancel             |                 |      |                                   |          |                 |

Second tab (address) will require the information about the employee's location with complete address and other mandatory information.

| General Address Acco | Select | ▼ State                            | Select |       | Ţ |
|----------------------|--------|------------------------------------|--------|-------|---|
| Block                |        | Country                            | Select |       | • |
| Street               |        | Pin Code                           |        |       |   |
| Location             |        | Contact Person                     |        |       |   |
| City                 | Select | <ul> <li>Mobile - Phone</li> </ul> | Mobile | Phone |   |
| Add Cancel           |        |                                    |        |       |   |

| Code                    | Auto Generated | Name         | Required Field |   |
|-------------------------|----------------|--------------|----------------|---|
| General Address Account | HR             |              |                |   |
| GL Code                 |                | Payment Mode | Select         | ۲ |
| Description             |                | Bank Name    |                |   |
| GL Group                |                | Branch Code  |                |   |
| Credit Limit            |                | PAN Number   |                |   |
| Credit Days             |                | Salary       |                |   |
|                         |                |              |                |   |
| Add Cancel              |                |              |                |   |
|                         |                |              |                |   |

Third tab (Account) will require the information about the employee's account.

Fourth tab (HR) will require the information related to HR department as well as other mandatory details also.

| General Address Acc | count HR |   |                   |                |        |  |
|---------------------|----------|---|-------------------|----------------|--------|--|
| Туре                | Select   | • | Licence No Expiry | License Number | Expiry |  |
| Group               | Select   | • | Joining Date      |                |        |  |
| User Name           |          |   | Password          |                |        |  |
| Security Question   | Select   | • | Security Answer   |                |        |  |
| Education           |          |   |                   |                |        |  |
|                     |          |   |                   |                |        |  |
| Add Cance           |          |   |                   |                |        |  |

# Warehouse Master

It will allow you to add the details of any new warehouse or update the details of existing warehouse. It will also have the details of location and contact person there.

| Name            | Required Field |   | Is Active      |                | ls Default     |                |
|-----------------|----------------|---|----------------|----------------|----------------|----------------|
| Туре            | Select         | • | Warehouse Size | Required Field | Required Field | Required Field |
| Block           |                |   | Street         |                |                |                |
| Location (Area) |                |   | City           | Select         |                |                |
| Pin Code        |                |   | State          | Select         |                |                |
| Contact Person  |                |   | Country        | Select         |                |                |
| Phone           |                |   | Mobile         |                |                |                |
| Notes           |                |   |                |                |                |                |
|                 |                |   |                |                |                |                |
| Add             |                |   |                |                |                |                |

### **Question Master**

Question Master will provide you to add questions for campaigning, feedback and security or update existing questions.

|               |                |           |        | Question Master |
|---------------|----------------|-----------|--------|-----------------|
| Add Mode      |                |           |        |                 |
| Question Name | Required Filed | Is Active |        |                 |
| Document Type | Select         | • Туре    | Select | T               |
| Description   |                |           |        |                 |
|               |                |           |        |                 |
| Add           |                |           |        |                 |
|               |                |           |        |                 |
|               |                |           |        |                 |
|               |                |           |        |                 |
|               |                |           |        |                 |
|               |                |           |        |                 |
|               |                |           |        |                 |
|               |                |           |        |                 |

#### Route

Route module will give you the details of the route and customers on that route as well as tollbooth details also.

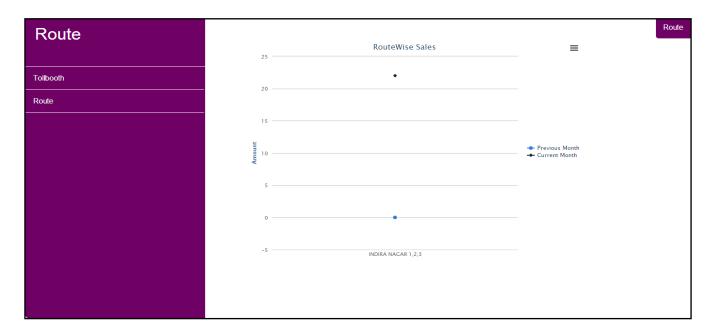

# Tollbooth

Tollbooth will help you add details of new tollbooth or update the details of existing one. It will comprise the details of toll collected for different vehicles at different locations.

|           |                |               |   | Tollbooth |
|-----------|----------------|---------------|---|-----------|
| Add Mode  |                |               |   |           |
| Name      | Required Field | Heavy Vehicle | 0 |           |
| City      | Select         | Truck / Tempo | 0 |           |
| Is Active |                | Rickshaw      | 0 |           |
| Notes     |                |               |   |           |
|           |                |               |   |           |
| Add Ca    | ncel           |               |   |           |
|           |                |               |   |           |
|           |                |               |   |           |
|           |                |               |   |           |
|           |                |               |   |           |
|           |                |               |   |           |
|           |                |               |   |           |
|           |                |               |   |           |

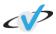

# **Route Master**

Route Master will allow you to add details of the route and other information related to that particular route and you can edit the details as well of existing routes. First tab (general) will have the details of the average business and expense on that route as well as the schedule, that on which days this particular route is followed.

| Route Code          | Auto Generated     | Route Name       | Required Field    |        | Is Active |   |
|---------------------|--------------------|------------------|-------------------|--------|-----------|---|
| Description         |                    |                  |                   |        |           |   |
|                     |                    |                  |                   |        |           |   |
| General Expense Cus | tomer TollBooth    |                  |                   |        |           |   |
| Schedule            | Monday Tuesday Wee | dnesday Thursday | Friday Saturday S | Gunday |           |   |
| Pref. Sales Person  | Select             | •                | Pref. Driver      | Select |           | • |
| Average Business    | Amount             |                  | Vehicle           | Select |           | • |
| Average Expense     | Amount             |                  | Approx. Distance  | Kms.   |           |   |
| Notes               |                    |                  |                   |        |           |   |
|                     |                    |                  |                   |        |           |   |

Second tab (expense) will have the detailed information about the expenses that can be incurred on that particular route.

| Route Code        | Auto Generated    | Route Name | Required Fie  | eld    | Is Active |  |
|-------------------|-------------------|------------|---------------|--------|-----------|--|
| Description       |                   |            |               |        |           |  |
|                   |                   |            |               |        |           |  |
| General Expense C | ustomer TollBooth |            |               |        |           |  |
| Loadging          | Amount            |            | Traveling     | Amount |           |  |
| Boarding          | Amount            |            | Miscellaneous | Amount |           |  |
| Phone Charge      | Amount            |            | Total Amount  | Amount |           |  |
|                   |                   |            |               |        |           |  |
|                   |                   |            |               |        |           |  |
|                   |                   |            |               |        |           |  |

Third tab (customer) will require the information about the customers that will be covered in that route on that particular day and their information.

| Rout    | e Code         | Auto Generated | Route Name    | Required Field |          | Is Active | ۲         |
|---------|----------------|----------------|---------------|----------------|----------|-----------|-----------|
| Des     | cription       |                |               |                |          |           |           |
| General | Expense Custon | ner TollBooth  |               |                |          |           |           |
| Statu   | s All          | v              |               |                |          |           |           |
| No.     | Customer Code  |                | Customer Name |                | Location | City      | In-Active |
| 1       |                |                |               |                | · · ·    | •         |           |
|         |                |                |               |                |          |           |           |
|         |                |                |               |                |          |           |           |
|         |                |                |               |                |          |           |           |

Fourth tab (tollbooth) will allow you to enter the information of tollbooth in that route and the toll collected for different vehicles.

|          | Route Code        | Auto Generate | be        | Route Name    | Requi       | ired Field        | Is Active |       |           |
|----------|-------------------|---------------|-----------|---------------|-------------|-------------------|-----------|-------|-----------|
|          | Roule Code        | Auto Generati | eu        | Route Name    | Requi       | ireu Fielu        | IS Active |       |           |
|          | Description       |               |           |               |             |                   |           |       |           |
|          |                   |               |           |               |             |                   |           |       |           |
| Gener    | ral Expense Custo | mer TollBoo   | th        |               |             |                   |           |       |           |
|          |                   |               |           |               |             |                   |           |       |           |
| 5        | Status All        | •             |           |               |             |                   |           |       |           |
|          |                   |               | City Name | Heavy Vehicle | Truck/Tempo | Car/Jeep/Rickshaw | Currency  | Notes | In-Active |
| No.      | Tollbooth Name    |               | only Name |               |             |                   |           |       |           |
| No.<br>1 | Tollbooth Name    |               | ony Name  |               |             |                   |           |       |           |
|          | Tollbooth Name    |               | ony name  |               |             |                   |           |       |           |
|          | Tollbooth Name    |               |           |               |             |                   |           |       |           |
|          | Tollbooth Name    |               |           |               |             |                   |           |       |           |

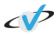

#### **Daily Activity**

Daily Activity will allow you to enter the routine of loading the stock in your vehicle, reloading it and unloading it with its various details.

| Daily Activity |              |                              |   |        |               | Daily Activity |
|----------------|--------------|------------------------------|---|--------|---------------|----------------|
| Baily roarry   |              | Sales Summary (Vehicle Wise) | ≡ |        | Special Order | ≡              |
| New Load       |              |                              |   |        |               |                |
| Reload         | ŧ            |                              |   |        |               |                |
| Unload         | Sales Amount |                              |   | Amount |               |                |
|                | Sale         |                              |   |        |               |                |
|                |              |                              |   |        |               |                |
|                |              | Vehicles                     |   |        | Customers     |                |
|                |              |                              |   |        |               |                |
|                |              |                              |   |        |               |                |
|                |              |                              |   |        |               |                |
|                |              |                              |   |        |               |                |

#### **New Load**

You can enter the details of the activity of that particular day. It includes the details of which vehicle number is going on which route on that particular day. First tab will show the details of the customer that are covered on that route on that day.

| Activity No Line      | 3                | 0        |         | Vehicle No.           | Select | • |
|-----------------------|------------------|----------|---------|-----------------------|--------|---|
| Date - Time - Day     | 28/02/2014       | 03:02:47 | Friday  | Sales Person          | Select | • |
| Load Type             | New Load         |          |         | Driver                | Select | • |
| Route                 | Required Field   |          |         | License - Expiry Date |        |   |
| Meter Reading         | Start Reading    | End      | Reading |                       |        |   |
| Customer Materials Ad | dvance & Expense |          |         |                       |        |   |
|                       |                  |          |         |                       |        |   |
| No Customer Found.    |                  |          |         |                       |        |   |
| No Customer Found.    |                  |          |         |                       |        |   |
| No Customer Found.    |                  |          |         |                       |        |   |
| No Customer Found.    |                  |          |         |                       |        |   |
| No Customer Found.    |                  |          |         |                       |        |   |

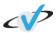

Second tab (material) will show you the details of materials you will load in that particular vehicle with precise quantity and its price. And you have to select the warehouse from which you want to load the materials.

|                                                                  |                                |                                  |                  |                 |            |     |            |                              |                  |                |        |                      |               | Ne             |
|------------------------------------------------------------------|--------------------------------|----------------------------------|------------------|-----------------|------------|-----|------------|------------------------------|------------------|----------------|--------|----------------------|---------------|----------------|
| Activity No Line                                                 | 7                              |                                  | C                | )               |            |     | Vehic      | e No.                        |                  | GJ-27-         | T-1939 |                      |               | •              |
| Date - Time - Day                                                | 04/03/2                        | 2014                             | 11:46:38         | Tu              | esday      |     | Sales      | Person                       |                  | Sele           | ct     |                      |               | •              |
| Load Type                                                        | New L                          | oad                              |                  |                 |            |     | Driver     |                              |                  | Sele           | ct     |                      |               | •              |
| Route                                                            | R0002                          | 0003 - IND                       | IRA NAGAI        | R 1,2,3         |            |     | Licens     | se - Expir                   | y Date           |                |        |                      |               |                |
| Meter Reading                                                    | Start F                        | Reading                          | E                | End Readin      | g          |     |            |                              |                  |                |        |                      |               |                |
| Customer Materials                                               | Advance & E                    | Expense                          |                  |                 |            |     |            |                              |                  |                |        |                      |               |                |
| Vehicle                                                          | Whrs.                          | Varehouse                        | Sudama<br>Packet | Patti           | Bunch      | Вох | Katta      | Unit<br>Price                | Total<br>Packet  | Total<br>Cost  | Notes  | Order                | Avg<br>Demand | Last<br>Demand |
| Vehicle                                                          | W                              | Varehouse<br>Vehicle             |                  |                 |            | Box | Katta<br>0 |                              |                  |                | Notes  |                      | -             |                |
|                                                                  | Whrs.<br>Qty                   | Varehouse<br>Vehicle<br>Qty      | Packet           | Patti           | Bunch      |     |            | Price                        | Packet           | Cost           | Notes  | Qty                  | -             |                |
| Vehicle<br>Material Name<br>20 GM SALTED WAFERS                  | Whrs.<br>Qty<br>25512          | Varehouse<br>Vehicle<br>Qty<br>0 | Packet           | Patti<br>0      | Bunch<br>0 | 0   | 0          | <b>Price</b> 4.50            | Packet           | Cost<br>0      | Notes  | Qty<br>0             | -             |                |
| Vehicle<br>Material Name 20 GM SALTED WAFERS 20 GM MASALA WAFERS | Whrs.<br>Qty<br>25512<br>13840 | Vehicle<br>Qty<br>0              | Packet<br>0<br>0 | Patti<br>0<br>0 | Bunch<br>0 | 0   | 0          | <b>Price</b><br>4.50<br>4.50 | Packet<br>0<br>0 | Cost<br>0<br>0 | Notes  | <b>Qty</b><br>0<br>0 | -             |                |

Third tab (advance & expense) will allow you to enter the details of the advance you give to the sales person.

|                      |                  |          |         |                       |               |               |   | New L |
|----------------------|------------------|----------|---------|-----------------------|---------------|---------------|---|-------|
| Activity No Line     | 5                | 0        |         | Vehicle No.           | GJ-NL-2525    |               | • |       |
| Date - Time - Day    | 21/02/2014       | 04:37:40 | Friday  | Sales Person          | Select        |               | • |       |
| Load Type            | New Load         |          |         | Driver                | Select        |               | • |       |
| Route                | R00010003 - Isa  | anpur    |         | License - Expiry Date |               |               |   |       |
| Meter Reading        | Required Field   | End F    | Reading |                       |               |               |   |       |
| Customer Materials A | dvance & Expense | 1        |         |                       |               |               |   |       |
| Advance              |                  |          |         | Expense               |               |               |   |       |
| Advance Date         | 21/02/2014       | 04:37:4  | 10      | Expense Date          | 21/02/2014    | 04:37:40      |   |       |
| Advance Taken        | 0                |          |         | Actual Expense        | 0             |               |   |       |
| Appox Expense        |                  |          |         | Attachment            | Choose File N | o file chosen |   |       |
| Advance Notes        |                  |          |         | Expense Notes         | 0             |               |   |       |
|                      |                  |          |         |                       |               |               |   |       |
|                      |                  |          |         |                       |               |               |   |       |
|                      |                  |          |         |                       |               |               |   |       |

# Reload

It allows you to enter the details of material, in case you want to reload your vehicle.First tab (customer) will include the same details of the customers that are to be covered on that route. You have to tick the customers where you still have to cover.

|     | Date                                                      | Time - Day   | 04/03/2        | )14                | 11:46:38     | Tuesday            |                | Sales Person |           | Ritu Jadav     |       | •     |
|-----|-----------------------------------------------------------|--------------|----------------|--------------------|--------------|--------------------|----------------|--------------|-----------|----------------|-------|-------|
|     | Load                                                      | Туре         | ReLoad         |                    |              |                    | Driver         |              | KIRTIBHAI |                | •     |       |
|     | Route     R00020003       Meter Reading     Start Reading |              | 003 - INE      | INDIRA NAGAR 1,2,3 |              |                    | License - Expi | iry Date     |           |                |       |       |
|     | Meter Reading Start Read                                  |              |                | ading              | End R        | leading            |                |              |           |                |       |       |
| Cus | stomer                                                    | Materials    | Advance & Ex   | pense              | Payment Coll | ection             |                |              |           |                |       |       |
| No  | Custon                                                    | ner          |                | S                  | chedule Type | Location           |                | City         | Order     | Instruction    | Notes | Reloa |
| 1   | C01840                                                    | 003 - GAYAT  | RI PAN PARLOUR | S                  | hedule       | INDIRANAGAR 441-P  | ART-1          | Ahmedabad    | No Order  | No Instruction |       |       |
| 2   | C01850                                                    | 003 - GURUKI | RUPA TELICOM   | S                  | hedule       | INDIRANAGAR 1656-I | PART-1         | Ahmedabad    | No Order  | No Instruction |       |       |
| 3   | C01860                                                    | 003 - NAKLA  | KIRANA STORE   | S                  | chedule      | INDIRANAGAR 1655-  | PART-1         | Ahmedabad    | No Order  | No Instruction |       |       |
|     |                                                           |              |                |                    |              |                    |                |              |           |                |       |       |
|     |                                                           |              |                |                    |              |                    |                |              |           |                |       |       |

Second tab (material) will show you the details of materials you will reload in that particular vehicle with precise quantity.

| Activity No Line                                                                | 1                                             |                     |                  | 1                      |                 |     | Vehic      | le No.           |                       | GJ-27-         | T-1956     |                |               | •              |  |
|---------------------------------------------------------------------------------|-----------------------------------------------|---------------------|------------------|------------------------|-----------------|-----|------------|------------------|-----------------------|----------------|------------|----------------|---------------|----------------|--|
| Date - Time - Day                                                               | 27/02/                                        | /2014               | 05:31:03         | T                      | nursday         |     | Sales      | Person           |                       | RAJAN          | NI PARAMAR |                |               | •              |  |
| Load Type                                                                       | ReLoa                                         | ad                  |                  |                        |                 |     | Driver     |                  |                       | RAJANI PARAMAR |            |                |               | •              |  |
| Route                                                                           | Route R00020003<br>Meter Reading Start Readin |                     |                  |                        |                 |     | Licen      | se - Expiry      | Date                  |                |            |                |               |                |  |
| Meter Reading                                                                   | Start F                                       | Reading             |                  | End Readir             | ng              |     |            |                  |                       |                |            |                |               |                |  |
|                                                                                 |                                               |                     | Paymen           | t Collectio            | n               |     |            |                  |                       |                |            |                |               |                |  |
| Customer Materials A<br>Warehouse Sudama<br>Material Name                       | •                                             |                     |                  | t Collectio<br>Patti   | n<br>Bunch      | Вох | Katta      | Total<br>Packet  | Unit<br>Price         | Total<br>Cost  | Notes      | Order<br>Qty   | Avg<br>Demand | Last<br>Demand |  |
| Warehouse Sudama                                                                | Whrs.                                         | Vehicle             |                  |                        |                 | Box | Katta<br>0 |                  |                       |                | Notes      |                | -             |                |  |
| Warehouse Sudama                                                                | Whrs.<br>Qty                                  | Vehicle<br>Qty      | Packet           | Patti                  | Bunch           |     |            | Packet           | Price                 | Cost           | Notes      | Qty            | -             |                |  |
| Warehouse Sudama<br>Material Name<br>20 GM SALTED WAFERS                        | Whrs.<br>Qty<br>7480                          | Vehicle<br>Qty<br>0 | Packet           | Patti<br>0             | Bunch           | 0   | 0          | Packet<br>0      | <b>Price</b><br>4.50  | Cost<br>0      | Notes      | Qty<br>0       | -             |                |  |
| Warehouse Sudama<br>Material Name<br>20 GM SALTED WAFERS<br>20 GM MASALA WAFERS | Whrs.<br>Qty<br>7480<br>4784                  | Vehicle<br>Qty<br>0 | Packet<br>0<br>0 | <b>Patti</b><br>0<br>0 | Bunch<br>0<br>0 | 0   | 0          | Packet<br>0<br>0 | Price<br>4.50<br>4.50 | Cost<br>0<br>0 | Notes      | <b>Qty</b> 0 0 | -             |                |  |

Third tab (advance & expense) will allow you to enter the details of the advance you have given to the sales person.

| Activity No Line   |                         |                | Vehicle No.           | GJ-27-T-1956           |                | • |
|--------------------|-------------------------|----------------|-----------------------|------------------------|----------------|---|
| Date - Time - Day  |                         |                | Sales Person          | RAJANI PARAMAR         |                | • |
| Load Type          |                         |                | Driver                | RAJANI PARAMAR         |                | ۲ |
| Route              | Required Field          |                | License - Expiry Date |                        |                |   |
| Meter Reading      | Start Reading           | End Reading    |                       |                        |                |   |
| Customer Materials | Advance & Expense Payme | nt Collection  |                       |                        |                |   |
| Advance            |                         |                | Expense               |                        |                |   |
| Advance Date       | Required Field          | Required Field | Expense Date          | Required Field         | Required Field |   |
| Advance Taken      | 0                       |                | Actual Expense        | 0                      |                |   |
| Approx Expense     | 0                       |                | Attachment            | Choose File No file ch | nosen          |   |
|                    |                         |                | Expense Notes         | 0                      |                |   |
| Advance Notes      |                         |                |                       |                        |                |   |
| Advance Notes      |                         |                |                       |                        |                |   |

Fourth tab (payment collection) will allow you to enter the details of the payment which you have collected till now.

| Activity No        | o Line      | 1             | 2                |                  |                        | Vehicle No.   |                 | GJ-27-T-1956 |        |       | •            |
|--------------------|-------------|---------------|------------------|------------------|------------------------|---------------|-----------------|--------------|--------|-------|--------------|
| Date - Tin         | ne - Day    | 27/02/2014    | 05:31:03         | Thurse           | lay                    | Sales Person  | n [             | RAJANI PARAM | MAR    |       | •            |
| Load Type          | ç           | ReLoad        |                  |                  |                        | Driver        |                 | RAJANI PARAM | MAR    |       | •            |
| Route              |             | R00020003 -   | INDIRA NAGAR     | 1,2,3            |                        | License - Exp | oiry Date       |              |        |       |              |
| Meter Rea          | ading       | Start Reading | En               | d Reading        |                        |               |                 |              |        |       |              |
| Customer Ma        | terials Adv | ance & Expens | e Payment C      | ollection        |                        |               |                 |              |        |       |              |
| Cash Collection    |             |               | Cheque / Bank    | Transfer / C     | redit Note - Collectio | on            |                 |              |        |       |              |
| Expected<br>Amount | Actual      | 0             | Customer<br>Code | Customer<br>Name | Туре                   | Bank Name     | Check<br>Number | Date         | Amount | Notes | Ask<br>Depos |
|                    | 10x         |               |                  |                  | Cheque •               |               |                 |              |        |       |              |
| 1000x              |             |               |                  |                  |                        | -             |                 |              |        |       |              |
| 1000x<br>500x      | 5x          |               |                  |                  |                        |               |                 |              |        |       |              |
|                    | 5x<br>2x    |               |                  |                  |                        |               |                 |              |        |       |              |
| 500x               | _           |               |                  |                  |                        |               |                 |              |        |       |              |

# Unload

At the end of the day, when you want to unload the vehicle or enter the details how much material is left in the vehicle, you have to enter the details here. First tab (customer) will show you the customers.

|    | Activity No Lin             |           | 7         |                  |                |                               |           |            |                |                 |       |
|----|-----------------------------|-----------|-----------|------------------|----------------|-------------------------------|-----------|------------|----------------|-----------------|-------|
|    | Date - Time - Da            | y         | 04/03/201 | 14 11:4          | 46:38 T        | uesday                        | Sa        | les Persor | n F            | litu Jadav      | ۲     |
|    | Load Type                   |           | UnLoad    |                  |                |                               | Dri       | Driver     |                | IRTIBHAI        | •     |
|    | Route                       |           | R0002000  | 03 - INDIRA      | NAGAR 1,2,3    | R 1,2,3 License - Expiry Date |           |            |                |                 |       |
|    | Meter Reading               |           | Start Rea | ading            | End Read       | ng                            |           |            |                |                 |       |
| Cu | stomer Materials            | Adva      | nce & Exp | ense Pa          | yment Collecti | on Summary                    |           |            |                |                 |       |
| No | Customer                    |           |           | Schedule<br>Type | Location       |                               | City      | Order      | Instruction    | Cash Collection | Notes |
| 1  | C01840003 - GAYA<br>PARLOUR | TRI PAN   | 5         | Schedule         | INDIRANA       | GAR 441-PART-1                | Ahmedabad | No Order   | No Instruction |                 |       |
| 2  | C01850003 - GURU            | KRUPA TE  | LICOM     | Schedule         | INDIRANA       | GAR 1656-PART-1               | Ahmedabad | No Order   | No Instruction |                 |       |
| 3  | C01860003 - NAKL<br>STORE   | AG KIRANA | A 9       | Schedule         | INDIRANA       | GAR 1655-PART-1               | Ahmedabad | No Order   | No Instruction |                 |       |
|    |                             |           |           |                  | 1              |                               |           |            |                |                 |       |

Second tab (material) will show you the details of materials you had loaded at the beginning in that particular vehicle. And it gives you an option here whether you want to shift the materials to the warehouse or keep in the same vehicle.

| Activity No.                                                       | - Line                                               | 7                                       |                      | 1               |            |              |                                                             | Vehic                        | cle No.         |               | G              | J-27-T-   | 2925  |              |               | •              |
|--------------------------------------------------------------------|------------------------------------------------------|-----------------------------------------|----------------------|-----------------|------------|--------------|-------------------------------------------------------------|------------------------------|-----------------|---------------|----------------|-----------|-------|--------------|---------------|----------------|
| Date - Time                                                        | - Day                                                | 04/03/2                                 | 014                  | 11:46:38        | Tue        | sday         |                                                             | Sales                        | s Persor        | n             | Ri             | tu Jada   | av    |              |               | •              |
| Load Type                                                          |                                                      | UnLoad                                  | ł                    |                 |            |              |                                                             | Drive                        | er              |               | KI             | RTIBH/    | AI    |              |               | •              |
| Route                                                              |                                                      | R00020                                  | 0003 - INDI          | RA NAGAR        | 1,2,3      |              |                                                             | Licen                        | nse - Exp       | oiry Dat      | e              |           |       |              |               |                |
| Meter Read                                                         | ing                                                  | Start R                                 | eading               | E               | nd Reading |              |                                                             |                              |                 |               |                |           |       |              |               |                |
|                                                                    |                                                      | house St                                |                      | Payment<br>•    | Collection | Summa        | ry                                                          |                              |                 |               |                |           |       |              |               |                |
|                                                                    |                                                      | vance & E<br>house Si<br>Vehicle<br>Qty | udama                |                 | Collection | Summa<br>Box | Katta                                                       |                              | Total<br>Packet | Total<br>Cost | Sold<br>Packet |           | Notes | Order<br>Qty | Avg<br>Demand | Last<br>Demand |
| Vehicle                                                            | ✓ Ware<br>Whrs.                                      | house St                                | udama                | •               |            |              | Katta                                                       | Price                        |                 |               |                |           | Notes |              | -             |                |
| Vehicle<br>Material Name<br>20 GM SALTED                           | <ul> <li>Ware</li> <li>Whrs.</li> <li>Qty</li> </ul> | Vehicle<br>Qty                          | udama<br>Packet      | Patti           | Bunch      | Box          | Katta<br>0 4                                                | <b>Price</b><br>4.50         | Packet          | Cost          | Packet         | Cost      | Notes | Qty          | -             |                |
| Vehicle<br>Material Name<br>20 GM SALTED<br>WAFERS<br>20 GM MASALA | Ware Whrs. Qty 25500                                 | Vehicle<br>Qty<br>7                     | udama<br>Packet<br>0 | •<br>Patti<br>0 | Bunch<br>0 | <b>Box</b>   | Katta         I           0         -           0         - | <b>Price</b><br>4.50<br>4.50 | Packet          | Cost<br>0     | Packet         | Cost<br>0 | Notes | Qty<br>0     | -             |                |

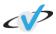

#### DDMS

Third tab (advance & expense) will allow you to enter the details of the expense incurred by that sales person and show you the details of the advance you had given.

| Activity No Line   |                      |                  | Vehicle No.           | GJ-27-T-1956               | •   |
|--------------------|----------------------|------------------|-----------------------|----------------------------|-----|
| Date - Time - Day  |                      |                  | Sales Person          | RAJANI PARAMAR             | •   |
| Load Type          |                      |                  | Driver                | RAJANI PARAMAR             | •   |
| Route              | Required Field       |                  | License - Expiry Date |                            |     |
| Meter Reading      | Start Reading        | End Reading      |                       |                            |     |
| Customer Materials | Advance & Expense Pa | yment Collection |                       |                            |     |
| Advance            |                      | -                | Expense               |                            |     |
| Advance Date       | Required Field       | Required Field   | Expense Date          | Required Field Required Fi | eld |
| Advance Taken      | 0                    |                  | Actual Expense        | 0                          |     |
| Approx Expense     | 0                    |                  | Attachment            | Choose File No file chosen |     |
| Advance Notes      |                      |                  | Expense Notes         | 0                          |     |
|                    |                      |                  |                       |                            |     |
|                    |                      |                  |                       |                            |     |

Fourth tab (payment collection) will allow you to enter the details of the total payment which you have collected on that day.

| Activi                                             | ity No Line  |                     | 1             | 2                             |                |                    | Vehicle No.           |                 | GJ-27-T-1956 |        |       | •            |
|----------------------------------------------------|--------------|---------------------|---------------|-------------------------------|----------------|--------------------|-----------------------|-----------------|--------------|--------|-------|--------------|
| Date                                               | - Time - Day | /                   | 27/02/2014    | 05:31:03                      | Thurs          | day                | Sales Person          |                 | RAJANI PARA  | MAR    |       | •            |
| Load                                               | Туре         |                     | ReLoad        |                               |                |                    | Driver                |                 | RAJANI PARA  | ARAMAR |       | •            |
| Route                                              | e            |                     | R00020003 - I | 00020003 - INDIRA NAGAR 1,2,3 |                |                    | License - Expiry Date |                 |              |        |       |              |
| Meter                                              | r Reading    |                     | Start Reading | E                             | nd Reading     |                    |                       |                 |              |        |       |              |
|                                                    |              |                     |               |                               |                |                    |                       |                 |              |        |       |              |
| Customer                                           | Materials    | Adva                | nce & Expens  | Payment                       | Collection     |                    |                       |                 |              |        |       |              |
| Customer<br>Cash Collec                            |              | Adva                |               |                               |                | Credit Note - Coll | lection               |                 |              |        |       |              |
| Cash Collec<br>Expected                            | tion         | Adva<br>Actual      | 0             | Cheque / Bank<br>Customer     | Customer       |                    | lection<br>Bank Name  | Check           | Date         | Amount | Notes | Ask          |
| Cash Collec                                        | tion         |                     | 0             | Cheque / Bank                 | < Transfer / C |                    |                       | Check<br>Number | Date         | Amount | Notes | Ask<br>Depos |
| Cash Collec<br>Expected                            | ction        |                     | 0             | Cheque / Bank<br>Customer     | Customer       |                    |                       |                 | Date         | Amount | Notes |              |
| Cash Collec<br>Expected<br>Amount                  | tion         | Actual              | 0             | Cheque / Bank<br>Customer     | Customer       | Туре               | Bank Name             |                 | Date         | Amount | Notes | Depos        |
| Cash Collec<br>Expected<br>Amount<br>1000x         | stion        | Actual<br>10x       | 0             | Cheque / Bank<br>Customer     | Customer       | Туре               | Bank Name             |                 | Date         | Amount | Notes | Depos        |
| Cash Collec<br>Expected<br>Amount<br>1000x<br>500x | stion        | Actual<br>10x<br>5x | 0             | Cheque / Bank<br>Customer     | Customer       | Туре               | Bank Name             |                 | Date         | Amount | Notes | Depos        |

#### DDMS

Fifth tab (summary) will show you the overall details of the payment, whether you have to take from the sales person/driver or give himany amount. Pending amount is the amount you have to take from him.

| Date     | - Time - Day | 04/03/2014        | 11:46:38         | Tuesday      | Sales Person          | Ritu Jadav | • | l |
|----------|--------------|-------------------|------------------|--------------|-----------------------|------------|---|---|
| Load     | Гуре         | UnLoad            |                  |              | Driver                | KIRTIBHAI  | • |   |
| Route    | е            | R00020003 - INI   | DIRA NAGAR 1,2,3 |              | License - Expiry Date |            |   |   |
| Meter    | r Reading    | Start Reading     | End Re           | ading        |                       |            |   |   |
| Customer | Materials    | Advance & Expense | Payment Collec   | tion Summary |                       |            |   |   |
| Collec   | tion Date    | 04/03/2014        | 12:13:16         |              |                       |            |   |   |
| Load     | Value        | 22.50             |                  |              |                       |            |   |   |
| Advan    | ice Taken    | 0.00              |                  |              |                       |            |   |   |
| Unload   | d            | 0                 |                  |              |                       |            |   |   |
| Actual   | l Expense    | 0                 |                  |              |                       |            |   |   |
| Collec   | tted Amt.    | 0.00              |                  |              |                       |            |   |   |
| Collec   | ction Amt.   | 0                 |                  |              |                       |            |   |   |
| Pendir   | ng Amt.      | 22.50             |                  |              |                       |            |   |   |
| Ad       | dd Canc      | el                |                  |              |                       |            |   |   |
| A        | Canc         |                   |                  |              |                       |            |   |   |

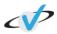

# Order

Order will allow you to place an order for any particular customer. It also provides you with the facility to place any special order and get the materials on the specific date you want.

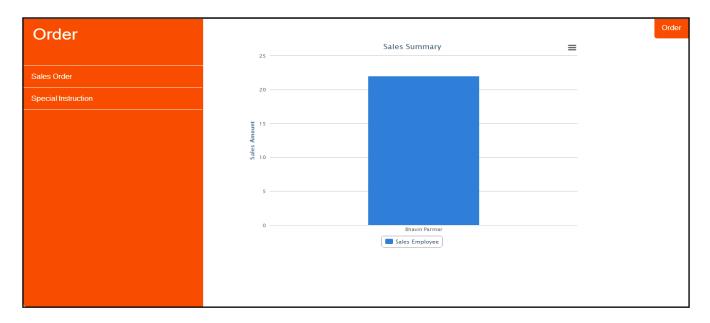

#### **Sales Order**

If your order is regular, then the details of the order will be auto filled by the data you entered in daily activity. To place your order, you need to fill the mandatory fields. If your order is special, then select the warehouse and the quantity of material you require.

| Order Type    | Regular        | • | Order No Date      | Auto Gene | rateu | 18/02/2014 |   |
|---------------|----------------|---|--------------------|-----------|-------|------------|---|
| Customer      | Required Field |   | Status             | Confirm   |       |            | • |
| Bill To       |                | • | Vehicle No.        | Select    |       |            | • |
| Ship To       |                | • | Vehicle Capacity   | 0         | 0     | 0          |   |
| Route         | Required Field |   | Utilized Capacity  | 0         | 0     | 0          |   |
| Sales Person  | Select         | T | Available Capacity | 0         | 0     | 0          |   |
| Driver        | Select         | T | Required Date      |           |       |            |   |
| C Form        |                |   | Schedule Type      | Schedule  | •     |            | ٠ |
| Notes         |                |   |                    |           |       |            |   |
|               |                |   |                    |           |       |            |   |
| erial Payment |                |   |                    |           |       |            |   |
|               | Select •       |   |                    |           |       |            |   |

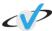

The details of payment of the order placed by you, has to be filled up

here.

| Payment Mode | Select    |           | •                 | Material Cost                | 0     |       |           |
|--------------|-----------|-----------|-------------------|------------------------------|-------|-------|-----------|
| Payment Term | Select    |           | •                 | Discount                     | 0     | % INR |           |
| Due Date     |           |           |                   | Freight                      | 0     |       |           |
|              | Cash Co   | ollection |                   | Тах                          | 0     |       |           |
| Expected     | 1         | Actual    | 0                 | Other Amount                 | 0     |       |           |
| Amount       |           |           |                   | Rounding                     | 0     |       |           |
| 1000x        |           | 10x       |                   | Sub Total                    | 0     |       |           |
| 500x         |           | 5x        |                   | Sub Total                    | 0     |       |           |
| 100x         |           | 2x        |                   | Paid Amount                  | 0     |       |           |
| 50x          |           | 1x        |                   | Unpaid Amount                | 0     |       |           |
| 20x          |           | Other     |                   |                              |       |       |           |
|              |           |           | Cheque / Bank Tra | ansfer / Credit Note - Colle | ction |       |           |
| Туре         | Bank Name |           | Number            | Date A                       | nount | Notes | AskDeposi |

# **Special Instruction**

Special instruction form helps you to enter the details of the special order given by any customer. It is necessary to fill the mandatory fields.

| $\odot$ |               |                |                    |            |            | Special Instruction |
|---------|---------------|----------------|--------------------|------------|------------|---------------------|
|         | Customer      | Required Field | Instruction NoDate | 1          | 28/02/2014 |                     |
|         | Ship To       | •              | Schedule Type      | Unschedule |            | ¥                   |
|         | Required Date | Required Field | Status             | Open       |            | T                   |
|         | Notes         |                |                    |            |            |                     |
|         | Add Cancel    |                |                    |            |            |                     |
|         |               |                |                    |            |            |                     |
|         |               |                |                    |            |            |                     |
|         |               |                |                    |            |            |                     |
|         |               |                |                    |            |            |                     |
|         |               |                |                    |            |            |                     |

# Invoice

Invoice module contains all the details of invoice that are generated against the order placed. It will also have the details of the payment against invoices.

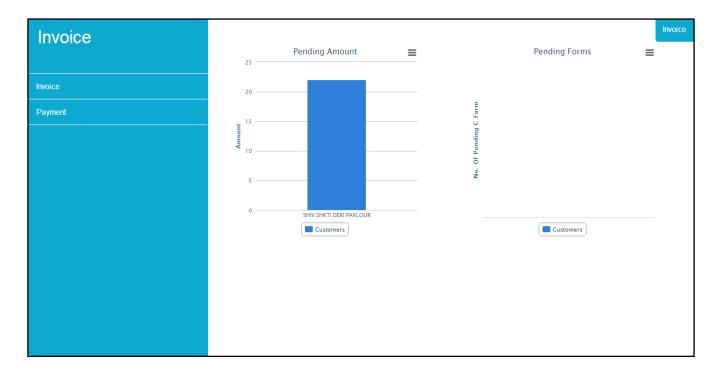

# **Invoice Master**

Invoice Master will allow you to your past invoices which are generated against the order you have placed. The invoice no you select, you will be able to view the details of that. First tab (material) will show you the materials in that order no.

| Customer                            |            |           |   | Invoice No Date  | Invoice Number | Invoice Date |  |
|-------------------------------------|------------|-----------|---|------------------|----------------|--------------|--|
| Status                              | Select     |           | • | Order No Date    | Order Number   | Order Date   |  |
| C Form                              | C Form No. | CForm No. |   | Invoice Due Date |                |              |  |
| Notes                               |            |           |   |                  |                |              |  |
| Material Payment No Material Found. |            |           |   |                  |                |              |  |
|                                     |            |           |   |                  |                |              |  |
|                                     |            |           |   |                  |                |              |  |
|                                     |            |           |   |                  |                |              |  |
|                                     |            |           |   |                  |                |              |  |

Second tab (payment) will show you the details of the payment, if you want to pay that click on payment button.

| Customer                             |            |           | Invoice No Date               | Invoice Number | Invoice Date |
|--------------------------------------|------------|-----------|-------------------------------|----------------|--------------|
| Status                               | Select     | •         | Order No Date                 | Order Number   | Order Date   |
| C Form                               | C Form No. | CForm No. | Invoice Due Date              |                |              |
| Notes                                | I          |           |                               |                |              |
|                                      |            |           |                               |                |              |
| aterial Payment<br>Material Cost     |            |           | Sub Total                     |                |              |
|                                      | %          | Amount    | Sub Total<br>Payment Mode     | Select         | ,            |
| Material Cost                        | 96         | Amount    |                               | Select         | •<br>•       |
| Material Cost<br>Discount            | %          | Amount    | Payment Mode                  |                |              |
| Material Cost<br>Discount<br>Freight | %          | Amount    | Payment Mode<br>Payment Terms |                |              |

#### Payment

Payment will allow you to pay the amount for different invoices. First tab (order/invoice details) will show you the details of all the unpaid invoices; you can tick the invoice you want to pay. By clicking on payment button on invoice page, the same page will open but it will show you that particular invoice only whereas here you can view all the invoices you want.

| Customer              |         |   | Payment No.  | 1          |  |
|-----------------------|---------|---|--------------|------------|--|
| Payment Type          | Select  | ٣ | Payment Date | 04/03/2014 |  |
| Notes                 |         |   |              |            |  |
| Order/Invoice Details | Payment |   |              |            |  |
| No Record Found.      |         |   |              |            |  |
| No Record Found.      |         |   |              |            |  |
| No Record Found.      |         |   |              |            |  |
|                       |         |   |              |            |  |
|                       |         |   |              |            |  |
|                       |         |   |              |            |  |
|                       |         |   |              |            |  |
|                       |         |   |              |            |  |
|                       |         |   |              |            |  |

#### DDMS

Second tab (payment) will allow you to enter the details how you want to pay the pending amount by cash or cheque, and its details also.

| Custon        | lei          |        |        |                                       | Payment No.  | 1    |            |       |          |
|---------------|--------------|--------|--------|---------------------------------------|--------------|------|------------|-------|----------|
| Payme         | nt Type      | Select |        | •                                     | Payment Date | е (  | 04/03/2014 |       |          |
| Notes         |              |        |        |                                       |              |      |            |       |          |
|               |              |        |        |                                       |              |      |            |       |          |
| Order/Invoice | Details Paym | ent    |        |                                       |              |      |            |       |          |
|               | Actual       |        | Туре   | Bank Name                             | Number       | Date | Amount     | Notes | AskDepos |
|               |              |        | Select | · · · · · · · · · · · · · · · · · · · |              |      |            |       |          |
| 1000x         | 10x          |        | Select |                                       |              |      |            |       |          |
| 1000x<br>500x | 10x<br>5x    |        | Select |                                       |              |      |            |       |          |
|               |              |        |        |                                       |              |      |            |       |          |
| 500x          | 5×           |        |        |                                       |              |      |            |       |          |

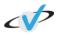

#### Inventory

Inventory module has all the details of the warehouse and quantity in it. Inventory update and return will allow you enter the details of the material that is added in it and details of the materials which are returned due to various reasons.

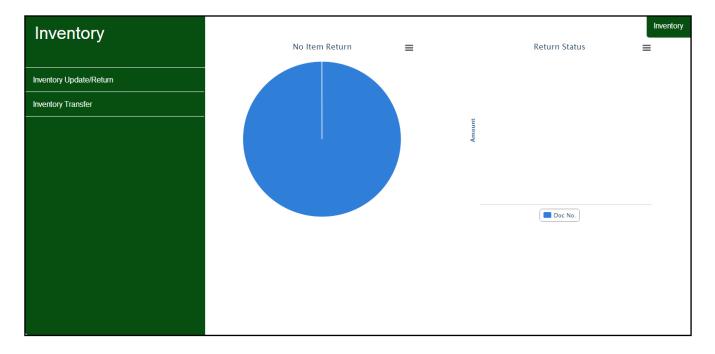

#### **Inventory Update/Return**

Inventory update/return will allow you to fill the details of the materials which are returned or updated in any particular warehouse. You will have to fill all the details of the materials with its total cost. You need to specify the reason in case of inventory return.

| Customer           | Required Field |   | Doc. No - Date    | 1 | 20/02/2014 |
|--------------------|----------------|---|-------------------|---|------------|
| Warehouse Type     | Select         | • | Last Counted Date |   |            |
| Warehouse          |                | • |                   |   |            |
| Notes              |                |   |                   |   |            |
|                    |                |   |                   |   |            |
| No Material Found. |                |   |                   |   |            |
|                    | •              |   |                   |   |            |
| Add Can            | cei            |   |                   |   |            |

#### **Inventory Transfer**

Inventory transfer will allow you to enter the details of the materials which are transferred from a warehouse to another warehouse or from a vehicle to another vehicle, with the specific reason of transfer and total value of material transferred.

|                    |        |   |                 |            |            | Inventory Tr |
|--------------------|--------|---|-----------------|------------|------------|--------------|
| Transfer Type      | Select | • | Doc. No-Date    | 1          | 20/02/2014 |              |
| From Warehouse     |        | • | Transfer Reason | Heavy Rain |            | •            |
| To Warehouse       |        | • |                 |            |            |              |
| Notes              |        |   |                 |            |            |              |
| Material           |        |   |                 |            |            |              |
|                    |        |   |                 |            | Full Trans | sfer         |
| No Material Found. |        |   |                 |            |            |              |
|                    |        |   |                 |            |            |              |
|                    |        |   |                 |            |            |              |
|                    |        |   |                 |            |            |              |
|                    |        |   |                 |            |            |              |
|                    |        |   |                 |            |            |              |

Sales person & collection tab will have the details that transfer has been done from which sales person to which sales person and how is the collection taken; by cash or cheque and other details are also included in it.

| $\odot$ | Transfer Type               | Vehicle   | • | Doc. No-Date    | 1           | 17/02/2014 | Inventory Transfer |
|---------|-----------------------------|-----------|---|-----------------|-------------|------------|--------------------|
|         | From Warehouse              | Gj-R-1020 | • | Transfer Reason | Select      |            | •                  |
|         | To Warehouse                | Select    | • | Material Value  |             |            |                    |
|         | Notes                       |           |   |                 |             |            |                    |
|         | Material Sales Person & Col | lection   |   |                 |             |            |                    |
|         | Sales Person                |           |   | Collection      |             |            |                    |
|         | Transfer From               | Select    | • | Cash            | Amount      |            |                    |
|         | Transfer To                 | Select    | T | Cheque          | Qty. Amount |            |                    |
|         | Transferred Device          |           |   | Credit Note     | Qty. Amount |            |                    |
|         |                             |           |   | Bank Transfer   | Qty. Amount |            |                    |
|         |                             |           |   | Total           | Qty. Amount |            |                    |
|         |                             |           |   |                 |             |            |                    |
|         | Add Cancel                  |           |   |                 |             |            |                    |

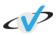

#### Fleet

Fleet gives you all the details of your vehicles. You can enter the details of new vehicle from vehicle master. Schedule maintenance and breakdown maintenance has the details of the maintenance of the vehicles. Fuel management monitors the fuel of the vehicles. Service contract and vehicle enrollment includes the details of the vehicles that are enrolled for contact based services.

| Fleet                 | Schedule Maintenance                            | Fleet |
|-----------------------|-------------------------------------------------|-------|
|                       |                                                 |       |
| Vehicle               |                                                 |       |
| CheckPoint Mapping    |                                                 |       |
| Fuel Management       | icles                                           |       |
| Schedule Maintenance  | No. Of Vehicles                                 | -     |
| Service Contract      | 2<br>Z                                          |       |
| Vehicle Enrollment    |                                                 |       |
| Breakdown Maintenance |                                                 |       |
|                       | Jan Feb Mar Apr May Jun Jul Aug Sep Oct Nov Dec | т<br> |
|                       |                                                 |       |
|                       |                                                 |       |

#### **Vehicle Master**

Vehicle Master will allow you to enter the details of any new vehicle or update the details of any existing vehicles. It will have all the details of vehicle its type, fuel type, average and its image. You can also attach soft copies of various documents of that particular vehicle. For example, RTO Book, PO of that vehicle, etc

|                      | РНОТО                      | Vehicle No.                  |                |         | Is Active  Select Wheel Type |  |
|----------------------|----------------------------|------------------------------|----------------|---------|------------------------------|--|
|                      | NOT<br>AVAILABLE           | Vehicle Type - Wheel<br>Type |                |         |                              |  |
|                      |                            | Fuel Type - Average          | Select Fuel Ty | /pe 🔹   | Kms.                         |  |
|                      | Choose File No file chosen | Size                         | Length         | Breadth | Height                       |  |
| Notes<br>-Attachment |                            |                              |                |         |                              |  |
| Attachment Name      |                            | Reminder Date                |                |         |                              |  |
|                      | Choose File No file chosen |                              |                |         |                              |  |

# **Check Point Mapping**

Check point mapping will allow you to enter the details of checkpoint of particular vehicle.

|              |           |                            |               |        |             |       |         | CheckPoint M |
|--------------|-----------|----------------------------|---------------|--------|-------------|-------|---------|--------------|
| Vehicle Type | MiniTruck | <ul> <li>Fuel 1</li> </ul> | Туре          | Diesel | Maintenance | Туре  | Regular | •            |
| Check Point  |           |                            | Expcted Value |        |             | Notes |         |              |
|              |           |                            |               |        |             |       |         |              |
| Submit       | Cancel    |                            |               |        |             |       |         |              |
|              |           |                            |               |        |             |       |         |              |
|              |           |                            |               |        |             |       |         |              |
|              |           |                            |               |        |             |       |         |              |
|              |           |                            |               |        |             |       |         |              |
|              |           |                            |               |        |             |       |         |              |
|              |           |                            |               |        |             |       |         |              |
|              |           |                            |               |        |             |       |         |              |
|              |           |                            |               |        |             |       |         |              |
|              |           |                            |               |        |             |       |         |              |

# **Fuel Management**

It will help you to manage fuel of the vehicles. You will have to fill all the mandatory fields before saving the details.

| $\odot$                    |                |                          |                | Fuel Management |
|----------------------------|----------------|--------------------------|----------------|-----------------|
| Vehicle No.                | Required Field | Date                     | 17/02/2014     |                 |
| Fuel Type                  | Select         | Time                     | 04:03:23       |                 |
| Average                    | Required Field | Quantity                 | Required Field |                 |
| Driver Name                | Select         | Unit Price               | Required Field |                 |
| Fuel Station -<br>Location | Required Field | Payment                  | Required Field | Select          |
| Previous Meter<br>Reading  | Required Field | Current Meter<br>Reading | Required Field |                 |
| Current Mileage            |                | Notes                    |                |                 |
|                            |                |                          |                |                 |
| Add Cancel                 |                |                          |                |                 |

#### **Schedule Maintenance**

Schedule maintenance will allow you to enter the details of the vehicles which are scheduled for maintenance. You will have to fill the mandatory fields and you can also fill up the details of maintenance here.

|                                |                            |                  |        |      | Schedule | Maint |
|--------------------------------|----------------------------|------------------|--------|------|----------|-------|
| Vehicle No.                    | Required Field             | Туре             | Select |      | •        |       |
| Maintenance Type               | Select                     | Maintenance Mode | Select |      | •        |       |
| Schedule<br>Maintenance.       | Kms. 17/02/2014 05:13:00   | Actual Maintnce. | Kms.   | Date | Time     |       |
| Maintanance. By                |                            | Amount Paid      | INR    |      |          |       |
| Contract                       | No Contract Found          |                  |        |      |          |       |
| Notes                          |                            |                  |        |      |          |       |
| -Attachment<br>Attachment Name |                            | Reminder Date    |        |      |          |       |
| File Upload                    | Choose File No file chosen | Notes            |        |      |          |       |
|                                |                            |                  |        |      |          |       |

# **Service Contract**

Service contract will allow you to add details of the service contract of the particular vehicle. You will have to fill all the mandatory fields to add those details.

|                |                |                   |                | Service Co |
|----------------|----------------|-------------------|----------------|------------|
| Vehicle Number | Required Field | Туре              | Select         | •          |
| Contract No.   |                | Base Contract No. |                |            |
| Company Name   | Required Field | Address           |                |            |
| Contact No.    | Required Field |                   |                |            |
| Start Date     | Required Field | End Date          | Required Field |            |
| Agent          |                | Amount            | INR            |            |
| Votes          |                |                   |                |            |
|                |                |                   |                |            |
| Add Cancel     |                |                   |                |            |

# **Vehicle Enrollment**

You can enter the details of a new vehicle here so that it gets enrolled for maintenance. It is necessary to enter the mandatory fields to save its details.

| Maintenance Type  | Select     |     | • | Type<br>Maintenance Mode | Select   |      | • |
|-------------------|------------|-----|---|--------------------------|----------|------|---|
| Schedule Date     | 17/02/2014 |     |   | Schedule Time            | 05:31:43 |      |   |
| Maintenance Dist. |            | Kms | • | Maintenance (Dur.)       |          | Days | • |
| Contract          |            |     |   | Is Active                |          |      |   |
| Notes             |            |     |   |                          |          |      |   |
|                   |            |     |   |                          |          |      |   |
| Add Cancel        |            |     |   |                          |          |      |   |
|                   | -          |     |   |                          |          |      |   |
|                   |            |     |   |                          |          |      |   |

# **Breakdown Maintenance**

You can enter the details of the vehicles that have broken down due to some reason. It is necessary to fill up the mandatory fields. In breakdown tab, you will have to fill the details of the breakdown that has occurred.

|                    |                |                            |                | Breakdown Main |
|--------------------|----------------|----------------------------|----------------|----------------|
| Vehicle No.        | Required Field | Туре                       | Select         | •              |
| BreakDown Claim In | surance        |                            |                |                |
|                    |                | Policy No.                 |                |                |
|                    |                | Breakdown Date -<br>Time   | Required Field | Required Field |
|                    |                | Driver Name                | Select         | T              |
|                    |                | Reason                     |                |                |
|                    |                |                            |                |                |
|                    |                | Claim date                 | Required Field |                |
|                    |                | Maintenance By             |                |                |
|                    |                | Maintenance Date -<br>Time | Required Field | Required Field |
|                    |                | Amount Paid                | Required Field |                |
|                    |                |                            |                |                |
|                    |                |                            |                |                |

In claim (tab), you will have to enter the details of claim and fill the mandatory fields to save the details.

|                            |                                   |                |                | Breakdowr | n Maintenance |
|----------------------------|-----------------------------------|----------------|----------------|-----------|---------------|
| Vehicle No. Required Field | Туре                              | Select         |                | •         |               |
| BreakDown Claim Insurance  |                                   |                |                |           |               |
|                            | Policy No.                        |                |                |           |               |
|                            | Claim Registration<br>Date - Time | Required Field | Required Field |           |               |
|                            | Reg. Reference No.                | Required Field |                |           |               |
|                            | Status                            | Open           |                | •         |               |
|                            | Doc Submission Date<br>- No.      |                |                |           | 0             |
|                            | Expected Process<br>Time          |                |                |           |               |
|                            | Inspector Name                    |                |                |           |               |
|                            | Contact No.                       |                |                |           |               |
|                            | Claim Pass Date                   |                |                |           |               |

In insurance (tab), you will have to enter the details of insurance and its details and to save it; you need to enter all the mandatory fields.

| Vehicle No.        | Required Field | Туре                              | Select         | •              |
|--------------------|----------------|-----------------------------------|----------------|----------------|
| BreakDown Claim In | surance        |                                   |                |                |
|                    |                | Policy No.                        |                |                |
|                    |                | Claim Registration<br>Date - Time | Required Field | Required Field |
|                    |                | Reg. Reference No.                | Required Field |                |
|                    |                | Status                            | Open           | •              |
|                    |                | Doc Submission Date<br>- No.      |                |                |
|                    |                | Expected Process<br>Time          |                |                |
|                    |                | Inspector Name                    |                |                |
|                    |                | Contact No.                       |                |                |
|                    |                | Claim Pass Date                   |                |                |
|                    |                |                                   |                |                |

#### Finance

Finance module gives you details of the account. Tax master allows you to enter the details of any new tax, and it s mapped on the page of tax mapping. Credit notes, collected cheques give you the details of the credit notes and cheques respectively.

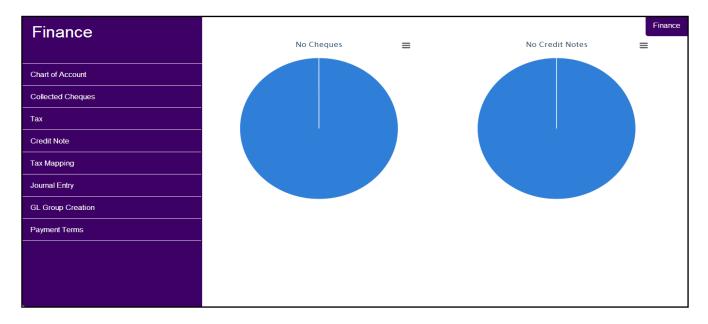

### **Chart of Account**

Chart of account is to enter the details of the GL account allocated toparticular customer or employee or any other GL account.

| GL Code     | Required Field |                                       | Ba | aji Wafers Pvt. Ltd. |        |
|-------------|----------------|---------------------------------------|----|----------------------|--------|
| GL Name     | Required Field | No                                    |    | Chart of Account     | Amount |
| GL Type     | Select         | • • • • • • • • • • • • • • • • • • • | •  |                      |        |
| GL Sub-Type | Select         | •                                     |    |                      |        |
| GL Group    | Select         | •                                     |    |                      |        |
| Parent GL   | Select         | T                                     |    |                      |        |
| Credit Days |                |                                       |    |                      |        |
| GL Amount   | INR            |                                       |    |                      |        |
| Is Active   |                |                                       |    |                      |        |
| Notes       |                |                                       |    |                      |        |
|             |                |                                       |    |                      |        |

## **Collected Cheques**

Collected cheques will have the details the cheques that are collected and you can select the cheques you want to deposit.

| $\odot$ |                  | Collected Cheques |
|---------|------------------|-------------------|
|         | No Record Found. |                   |
|         | Deposit Cancel   |                   |
|         |                  |                   |
|         |                  |                   |
|         |                  |                   |
|         |                  |                   |
|         |                  |                   |
|         |                  |                   |
|         |                  |                   |
|         |                  |                   |

### Tax

Tax will allow you to enter the details of the new tax if you want to add any. The details of tax are mandatory to fill, so that the details are saved.

| Description | Required Field | Percent<br>Calculation Formula | Required Field |           |
|-------------|----------------|--------------------------------|----------------|-----------|
| Is Active   | ø              | Туре                           | Select         | •         |
| x Name      |                | Description                    | Percent        | In Active |
|             |                |                                |                |           |
| Add Car     | cel            |                                |                |           |
|             |                |                                |                |           |

### **Credit Note**

Credit note will help you add the details of the credit note. It is necessary to enter the mandatory fields which includes terms & conditions of that particular credit note.

| $\odot$ |                    | C              | Credit Note |
|---------|--------------------|----------------|-------------|
|         | Credit Note No.    | 1              |             |
|         | Credit Note Date   | 18/02/2014     |             |
|         | Customer           | Required Field |             |
|         | Credit Note Type   | Select         |             |
|         | Amount             | Required Field |             |
|         | Valid Till         |                |             |
|         | Terms & Conditions | nsSelect       |             |
|         | Status             | Select         |             |
|         | Add Cancel         |                |             |

# **Tax Mapping**

Tax mapping is for checking that which tax is applied for which state and which item group. This tax will be applied on the order you place.

|                     |           |         |        | Tax Mapping |
|---------------------|-----------|---------|--------|-------------|
| Plant               | Select    | ▼ State | Select | •           |
| Item Group          | Select    | ▼ Tax   | Select | ¥           |
| Is Active           |           |         |        |             |
| Add                 | ar Cancel |         |        |             |
| No Other Tax Found. |           |         |        |             |
|                     |           |         |        |             |
|                     |           |         |        |             |
|                     |           |         |        |             |
|                     |           |         |        |             |
|                     |           |         |        |             |
|                     |           |         |        |             |
|                     |           |         |        |             |
|                     |           |         |        |             |
|                     |           |         |        |             |

## **Journal Entry**

Journal entry is for entering the transactions done with the customer or employee. It will also have the details of credit and debit in that particular GL account.

|                |      |           |       |      |            | Journ |
|----------------|------|-----------|-------|------|------------|-------|
| ЈЕ Туре        | Cash |           | ۲     | Date | 04/03/2014 |       |
| GL AccountCode |      | Available | Debit |      | Credit     |       |
|                |      |           | INR   |      | INR        |       |
| Add Canc       | el   |           |       |      |            |       |
|                |      |           |       |      |            |       |
|                |      |           |       |      |            |       |
|                |      |           |       |      |            |       |
|                |      |           |       |      |            |       |
|                |      |           |       |      |            |       |
|                |      |           |       |      |            |       |
|                |      |           |       |      |            |       |
|                |      |           |       |      |            |       |
|                |      |           |       |      |            |       |
|                |      |           |       |      |            |       |

# **GL Group Creation**

You can add new GL group from here as well as update the existing GL group.

| Add Mode Name | Description Field |           |  |
|---------------|-------------------|-----------|--|
| Name          | Demoired Field    |           |  |
|               | Required Field    | Is Active |  |
| Description   |                   |           |  |
|               |                   |           |  |
| Add Cancel    |                   |           |  |
|               |                   |           |  |
|               |                   |           |  |
|               |                   |           |  |
|               |                   |           |  |
|               |                   |           |  |
|               |                   |           |  |
|               |                   |           |  |
|               |                   |           |  |
|               |                   |           |  |
|               |                   |           |  |
|               |                   |           |  |
|               |                   |           |  |

# Payment Terms

You can add new payment terms as well as update the existing terms.

| $\overline{\mathbf{O}}$ |                |           | Payment Terms |
|-------------------------|----------------|-----------|---------------|
| Add Mode                |                |           |               |
| Name                    | Required Field | Is Active |               |
| Description             |                |           |               |
| Add Cancel              |                |           |               |
|                         | •              |           |               |
|                         |                |           |               |
|                         |                |           |               |
|                         |                |           |               |
|                         |                |           |               |
|                         |                |           |               |

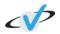

# Marketing

Marketing has all the details related to the marketing of products and reviews of customers. It also has the details of the company in company profile.

| Marketing         |                 |                          |   | Marketing |
|-------------------|-----------------|--------------------------|---|-----------|
| indirite ang      |                 | Most Active Contributors | ≡ |           |
| Campaign Creation |                 |                          |   |           |
| Campaign Survey   |                 |                          |   |           |
| Client FeedBack   | ack             |                          |   |           |
| Company Profile   | No. of Feedback |                          |   |           |
| Message BroadCast | No.             |                          |   |           |
|                   |                 |                          |   |           |
|                   |                 |                          |   |           |
|                   |                 |                          |   |           |
|                   |                 | Product Service          |   |           |
|                   |                 |                          |   |           |
|                   |                 |                          |   |           |

## **Campaign Creation**

Campaign creation will allow you to add details of new campaign as well as update the existing campaign.

| Name          | Required Filed                       | Is Active |                       |
|---------------|--------------------------------------|-----------|-----------------------|
| Start Date    |                                      | End Date  |                       |
| Target People | Consumer Retailer Dealer Distributor | Туре      | Product Service Other |
| Description   |                                      |           |                       |
| Decompetiti   |                                      |           |                       |
| Add Canc      | el .                                 |           |                       |
|               |                                      |           |                       |
|               |                                      |           |                       |
|               |                                      |           |                       |
|               |                                      |           |                       |
|               |                                      |           |                       |

# **Campaign Survey**

Campaign survey will help you fill up the details of the campaign carried out by any particular company.

|     |             |              |                 |                               |                | Campaign Survey |
|-----|-------------|--------------|-----------------|-------------------------------|----------------|-----------------|
|     | Campaign    |              | Select          | Phone Number                  |                |                 |
|     | Company Na  | ame          |                 | E-Mail                        | Required Field |                 |
|     | Industry    |              |                 | Follow-Up Date                | Required Field |                 |
|     | Website     |              |                 | Subscription to<br>Newsletter | •              |                 |
|     | Contact Nan | ne           | Required Field  |                               |                |                 |
|     | Notes       |              |                 |                               |                |                 |
| No. |             | Question Na  | ame             |                               | Action         |                 |
| 1   |             | Sale Max 500 | ) Wafer packets |                               | Yes No         |                 |
|     | Add         | Cancel       |                 |                               |                |                 |

### **Client Feedback**

Client feedback form is to fill up the details of feedback given by any customer. You can add the details of it here.

| $\odot$ |               |        |               |        | Client FeedBack |
|---------|---------------|--------|---------------|--------|-----------------|
|         | FeedBack From | Select | Contact Name  |        |                 |
|         | Name          |        | Phone Number  |        |                 |
|         | Industry      |        | E-Mail        |        |                 |
|         | Website       |        | FeedBack Type | Select | •               |
|         | Notes         |        |               |        |                 |
|         |               |        |               |        |                 |
|         | Add Cancel    |        |               |        |                 |
|         |               |        |               |        |                 |
|         |               |        |               |        |                 |
|         |               |        |               |        |                 |
|         |               |        |               |        |                 |
|         |               |        |               |        |                 |
|         |               |        |               |        |                 |
|         |               |        |               |        |                 |

# **Company Profile**

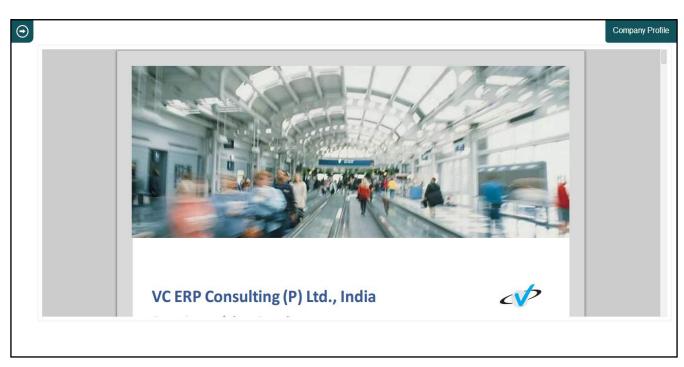

Company profile will show you the details of the company.

## Message Broadcast

Message broadcast will help you enter any new message and send it to the particular group and customers selected from that group.

|                 |                |                     |            |          | Message BroadCast |
|-----------------|----------------|---------------------|------------|----------|-------------------|
| Message Code    | Auto Generated | Message Date - Time | 18/02/2014 | 11:13:22 |                   |
| Subject         | Required Field | Applicable For      | Select     |          | ¥                 |
| Message Body    | Required Field |                     |            |          |                   |
| oup Selection   |                | Customer Selection  |            |          |                   |
| Group Selection |                | Customer Selection  |            |          |                   |
| d Cancel        |                |                     |            |          |                   |
|                 |                |                     |            |          |                   |
|                 |                |                     |            |          |                   |
|                 |                |                     |            |          |                   |
|                 |                |                     |            |          |                   |
|                 |                |                     |            |          |                   |

## **Report & Analytics**

This will show you all the reports which are useful at transaction level as well as master level.

| Reports & Analytics      |             |      |              |      |      | Reports & Analytics |
|--------------------------|-------------|------|--------------|------|------|---------------------|
|                          |             |      | Annual Rep   | ort  | ≡    |                     |
| Daily Activity Route     |             |      |              |      |      |                     |
| Daily Activity - Newload |             |      |              |      |      |                     |
| Daily Activity - Unload  | s           |      |              |      |      |                     |
| Inventory In Warehouse   | Total Sales |      |              |      |      |                     |
| Inventory In Vehicle     | -           |      |              |      |      |                     |
| Total Sell               |             |      |              |      |      |                     |
| Employee Wise Currency   |             |      |              |      |      |                     |
| In Active Customer       | r           | 2014 | 2013         | 2012 | 2011 |                     |
| Inventory Return         |             |      | Sales (Fer f | ear) |      |                     |
| 0                        |             |      |              |      |      |                     |
|                          |             |      |              |      |      |                     |

## **Daily Activity Route**

Daily activity route will give you a report of the activity carried out on that particular date, by that particular vehicle. It also gives the list of customers which the sales person has to visit.

| $\odot$ |            |              |                                                        |                   |         |                |       |                                                 | ſ          | Daily Activity Route |
|---------|------------|--------------|--------------------------------------------------------|-------------------|---------|----------------|-------|-------------------------------------------------|------------|----------------------|
|         | Date       | 01/03/2014   | Daily Activity                                         |                   |         |                |       |                                                 |            |                      |
|         | Vehicle    | GJ-27-T-1956 | Activity No. :                                         |                   |         |                |       |                                                 |            | BALAD                |
|         | Generate R | leport       | Date - Time - Day :<br>Vehicle Number :<br>Load Type : |                   |         |                |       |                                                 |            |                      |
|         |            |              | Route :<br>Sales Person :<br>Driver :                  |                   |         |                | Licen | Reading :<br>ce Expiry - Date :<br>ial Amount : | -          |                      |
|         |            |              | No. Customer C                                         | ode Customer Name | Address | Contact Person | Phone | Bill No                                         | Amount (₹) | Remarks              |
|         |            |              | 1<br>No of Customer :                                  |                   |         |                |       |                                                 |            |                      |
|         |            |              |                                                        |                   |         |                |       |                                                 |            |                      |
|         |            |              |                                                        |                   |         |                |       |                                                 |            |                      |
|         |            |              |                                                        |                   |         |                |       |                                                 |            |                      |
|         |            |              |                                                        |                   |         |                |       |                                                 |            |                      |
|         |            |              |                                                        |                   |         |                |       |                                                 |            |                      |
|         |            |              |                                                        |                   |         |                |       |                                                 |            |                      |
|         |            |              |                                                        |                   |         |                |       |                                                 |            |                      |
|         |            |              |                                                        |                   |         |                |       |                                                 |            |                      |

### Daily Activity – New Load

Daily activity new load will give you a report of the activity carried out on that particular date, by that particular vehicle. It will give the details of the materials loaded in that vehicle in precise quantity, with its total value.

| $\odot$ |                 |                            |   |                                                                          |             |        |       |       |     |                        |                            | Dail      | y Activity - New | vload |
|---------|-----------------|----------------------------|---|--------------------------------------------------------------------------|-------------|--------|-------|-------|-----|------------------------|----------------------------|-----------|------------------|-------|
|         | Date<br>Vehicle | 01/03/2014<br>GJ-27-T-1956 | • | DAILY ACTIVITY - NEW LOAD<br>Activity No. :<br>Date - Time - Day :       |             |        |       |       |     |                        |                            |           |                  |       |
|         | Generate R      | eport                      |   | Vehicle Number :<br>Laad Type :<br>Route :<br>Sales Person :<br>Driver : |             |        |       |       |     | Meter Rea<br>Licence E | ding : -<br>cpiry - Date : |           |                  |       |
|         |                 |                            |   | No. Material 1 Total                                                     | Vehicle Qty | Packet | Patti | Bunch | Box | Katta                  | Total Packet               | Price (₹) | Amount (₹)       |       |
|         |                 |                            |   |                                                                          |             |        |       |       |     |                        |                            |           |                  |       |
|         |                 |                            |   |                                                                          |             |        |       |       |     |                        |                            |           |                  |       |
|         |                 |                            |   |                                                                          |             |        |       |       |     |                        |                            |           |                  |       |
|         |                 |                            |   |                                                                          |             |        |       |       |     |                        |                            |           |                  |       |

## **Daily Activity – Unload**

Daily activity unload will give you a report of the activity carried out on that particular date, how much material is to be unloaded and how much amount is collected by cash and cheque, with its details.

|                     |              |   |     |                        |                                                                                  |      |            |       |       |      |       |           |                                     |                | Daily       | Activity   |
|---------------------|--------------|---|-----|------------------------|----------------------------------------------------------------------------------|------|------------|-------|-------|------|-------|-----------|-------------------------------------|----------------|-------------|------------|
| Date                | 01/03/2014   |   | - F | _                      |                                                                                  |      |            |       |       |      |       |           |                                     |                |             |            |
| Vehicle<br>Generate | GJ-27-T-1956 | ۲ |     | Activ<br>Date<br>Vehic | IY ACTIVITY - UNLOAD<br>vity No. :<br>- Time - Day :<br>cle Number :<br>i Type : |      |            |       |       |      |       |           |                                     |                |             |            |
|                     |              |   |     | Rout<br>Sales<br>Drive | s Person :                                                                       |      |            |       |       |      |       |           | Meter Reading :<br>Licence Expiry - |                |             |            |
|                     |              |   |     | No.                    | Material                                                                         |      | Packet     | Patti | Bunch | Box  | Katta | Price (D) | Unload Packet                       | Unload Amt ( ) | Sold Packet | Sold Amt ( |
|                     |              |   |     | 1                      |                                                                                  |      |            |       |       |      |       |           |                                     |                |             |            |
|                     |              |   |     |                        | Total                                                                            |      |            |       |       |      |       |           |                                     |                |             |            |
|                     |              |   |     | Cash<br>No.            | Collection :<br>Name                                                             | 1000 | 500        | 100   | 50    | 20   | 10    | 5         | 2                                   | 1 0            | ther A      | mount (□)  |
|                     |              |   |     | 1                      | k Collection :                                                                   |      |            |       |       | ~    |       |           | -                                   |                |             |            |
|                     |              |   |     | No.                    | Customer Code                                                                    | Cus  | tomer Name |       |       | Bank |       |           | Date                                | Ask & De       | posit /     | mount (□)  |
|                     |              |   |     | 1                      |                                                                                  |      |            |       |       |      |       |           |                                     | Total          |             |            |
|                     |              |   |     |                        |                                                                                  |      |            |       |       |      |       |           |                                     |                |             |            |

# **Inventory in Warehouse**

Inventory in warehouse gives you a report of the total material available in a particular warehouse.

| Ţ |            | NTORY IN WAREHOUSE            |               |       |          |            |          |                       | Balaji V | Vafers Pvt. Ltd.             |
|---|------------|-------------------------------|---------------|-------|----------|------------|----------|-----------------------|----------|------------------------------|
|   |            |                               | Bulut         | 0.01  | <b>D</b> |            | Martin . |                       | D.1. (7) | Ahmedabad-,<br>Gujarat,INDIA |
|   | <b>No.</b> | Material<br>POTATO WAFERS     | Packet<br>384 | Patti | Bunch    | Box<br>226 | Katta    | Total Packet<br>29354 |          | Amount (₹)<br>179613.0       |
|   |            | 20 GM SALTED WAFERS           | -3            |       |          | 43         | 0        |                       |          |                              |
|   |            | 20 GM MASALA WAFERS           | 75            |       |          | 28         | 0        |                       |          | 20497.5                      |
|   |            | 20 GM TOMATO WAFERS           | 152           |       | 0 0      | 24         | 0        |                       |          | 18504.0                      |
|   |            | 20 GM CREAM & ONION<br>WAFERS | 8             | C     | 0        | 12         | 0        | 1928                  | 4.50     | 8676.0                       |
|   |            | 50 GM SALTED WAFERS           | 0             | C     | 0 0      | 37         | 0        | 3680                  | 8.50     | 31280.0                      |
|   |            | 50 GM MASALA WAFERS           | 72            | C     | 0 0      | 49         | 0        | 4880                  | 8.50     | 41480.0                      |
|   |            | 45 GM TOMATO WAFERS           | 40            | C     | 0 0      | 16         | 0        | 1600                  | 8.50     | 13600.0                      |
|   |            | 45 GM CHAT CHASKA<br>WAFERS   | 0             | C     | 0        | 0          | 0        |                       | 8.50     | 0.0                          |
|   |            | 45 GM CREAM & ONION<br>WAFERS | 40            | C     | 0 0      | 17         | 0        | ि                     | ) ବ୍     | ९ 💾 ।                        |
|   |            | 150 GM TOMATO WAFERS          | 0             | 0     | 0        | 0          | 0        | 0                     | 25.00    | 0.0                          |

## **Inventory in Vehicle**

Inventory in vehicle gives you a report of the total material available in a particular vehicle.

| Vehicle ( | GJ-27-T-1956 • |       | ENTORY IN VEHICLE             |        |       |       |     |       |             | Balaji V  | BALAN<br>Vafers Pvt. Ltd.                       |
|-----------|----------------|-------|-------------------------------|--------|-------|-------|-----|-------|-------------|-----------|-------------------------------------------------|
|           |                | Vehic | lle No GJ-27-T-1956           |        |       |       |     |       |             |           | ,,<br>,Narola,<br>Ahmedabad-,<br>Gujarat,INDIA. |
|           |                | No.   | Material                      | Packet | Patti | Bunch | Box | Katta | Total Packe | Price (₹) | Amount (₹)                                      |
|           |                | 1     | POTATO WAFERS                 | 424    | 0     | 0     | 6   | 0     | 1           | 2         | 9.00                                            |
|           |                |       | 20 GM SALTED WAFERS           | 123    | 0     | 0     | 3   | 0     | (           | 4.50      | 0.00                                            |
|           |                |       | 20 GM MASALA WAFERS           | 69     | 0     | 0     | 1   | 0     | 2           | 4.50      |                                                 |
|           |                |       | 20 GM TOMATO WAFERS           | 120    | 0     | 0     | 0   | 0     | (           |           |                                                 |
|           |                |       | 20 GM CREAM & ONION<br>WAFERS | 0      | 0     | 0     | 0   | 0     | (           | 4.00      |                                                 |
|           |                |       | 50 GM SALTED WAFERS           | 32     | 0     | 0     | 1   | 0     | (           |           |                                                 |
|           |                |       | 50 GM MASALA WAFERS           | 8      | 0     | 0     | 1   | 0     | (           | 0.00      |                                                 |
|           |                |       | 45 GM TOMATO WAFERS           | 24     | 0     | 0     | 0   | 0     | (           | 8.50      |                                                 |
|           |                |       | 45 GM CHAT CHASKA<br>WAFERS   | 0      | 0     | 0     | 0   | 0     |             | 8.50      |                                                 |
|           |                |       | 45 GM CREAM & ONION<br>WAFERS | 48     | 0     | 0     | 0   | 0     | ÷ (         | ાલ્       | ९ 💾 ।                                           |
|           |                |       |                               |        | 0     | 0     | 0   | 0     | (           | 25.00     | 0.00                                            |

## **Total Sale**

It will give you a report of the products sold till in that particular duration with the details of the materials.

| $\odot$ |             |            |   |             |                                |             |        |       |       |     |       |              |           | Tot        | al Sell |
|---------|-------------|------------|---|-------------|--------------------------------|-------------|--------|-------|-------|-----|-------|--------------|-----------|------------|---------|
|         | From Date   | 01/03/2014 |   | TOTAL SE    |                                |             |        |       |       |     |       |              |           | -          |         |
|         | To Date     | 01/03/2014 |   | TOTAL S     | :LL                            |             |        |       |       |     |       |              |           |            |         |
|         | Generate Re | port       |   | From 01/03/ | 2014 To 01/03/2014<br>Material | Vehicle Qty | Packet | Patti | Bunch | Box | Katta | Total Packet | Price (₹) | Amount (₹) |         |
|         | Oenerate Ke | port       |   | 1           |                                |             |        |       |       |     |       |              |           |            |         |
|         |             |            |   | Total       |                                |             |        |       |       |     |       |              |           |            |         |
|         |             |            |   |             |                                |             |        |       |       |     |       |              |           |            |         |
|         |             |            |   |             |                                |             |        |       |       |     |       |              |           |            |         |
|         |             |            |   |             |                                |             |        |       |       |     |       |              |           |            |         |
|         |             |            |   |             |                                |             |        |       |       |     |       |              |           |            |         |
|         |             |            |   |             |                                |             |        |       |       |     |       |              |           |            |         |
|         |             |            |   |             |                                |             |        |       |       |     |       |              |           |            |         |
|         |             |            |   |             |                                |             |        |       |       |     |       |              |           |            |         |
|         |             |            |   |             |                                |             |        |       |       |     | ¢.,   | ା ବ          | . ©       | 8 🗖        |         |
|         |             |            | I |             |                                |             |        |       |       |     |       |              |           |            |         |
|         |             |            |   |             |                                |             |        |       |       |     |       |              |           |            |         |
|         |             |            |   |             |                                |             |        |       |       |     |       |              |           |            |         |
|         |             |            |   |             |                                |             |        |       |       |     |       |              |           |            |         |

# **Employee Wise Currency**

Employee wise currency will give you the report of the currency which employee gives you. It will generate a report of currency according to notes.

| $\odot$ |             |            |                    |                           |     |     |    |    |    |   |   |   | Emp   | loyee Wise Cur | rency |
|---------|-------------|------------|--------------------|---------------------------|-----|-----|----|----|----|---|---|---|-------|----------------|-------|
|         | From Date   | 01/03/2014 | EMPLOYEE'S IN      | ICOME                     |     |     |    |    |    |   |   |   |       |                |       |
|         | To Date     | 01/03/2014 |                    |                           |     |     |    |    |    |   |   |   |       | BALAD          |       |
|         | Generate Re | port       | From 01/03/2014 Te | o 01/03/2014<br>lame 1000 | 500 | 100 | 50 | 20 | 10 | 5 | 2 | 1 | Other | Amount (₹)     |       |
|         |             |            | 1 Total            |                           |     |     |    |    |    |   |   |   |       |                |       |
|         |             |            |                    |                           |     |     |    |    |    |   |   |   |       |                |       |
|         |             |            |                    |                           |     |     |    |    |    |   |   |   |       |                |       |
|         |             |            |                    |                           |     |     |    |    |    |   |   |   |       |                |       |
|         |             |            |                    |                           |     |     |    |    |    |   |   |   |       |                |       |
|         |             |            |                    |                           |     |     |    |    |    |   |   |   |       |                |       |
|         |             |            |                    |                           |     |     |    |    |    |   |   |   |       |                |       |
|         |             |            |                    |                           |     |     |    |    |    |   |   |   |       |                |       |
|         |             |            |                    |                           |     |     |    |    |    |   |   |   |       |                |       |
|         |             |            |                    |                           |     |     |    |    |    |   |   |   |       |                |       |

### **In-active Customers**

In-active customers will give you a report of the customers which have not done any activity since past many days.

| $\odot$ |                    |                   |   |      |                |               |                |      |          | In Active | Customer |
|---------|--------------------|-------------------|---|------|----------------|---------------|----------------|------|----------|-----------|----------|
|         | Type<br>Generate F | Company<br>Report | • | INAC | CTIVE CUSTOMER | 35            |                |      |          | BALAN     |          |
|         |                    |                   |   |      | Customer Code  | Customer Name | Customer Group | City | Phone    | Email     |          |
|         |                    |                   |   |      |                |               |                |      | <u>.</u> | . 9. 💾 🖬  | 7        |
|         |                    |                   |   |      |                |               |                |      |          |           |          |

# **Inventory Return**

Inventory return will give you a report of material which is returned due to some reason. It has the details of that material and total quantity returned.

| $\odot$ |              |                       |    |                                  |                          |            |        | Invent | tory Return |
|---------|--------------|-----------------------|----|----------------------------------|--------------------------|------------|--------|--------|-------------|
|         | From Date    | 01/03/2014            |    |                                  |                          |            |        |        |             |
|         | To Date      | 06/03/2014            | IN | ENTORY RETURN                    |                          |            |        | BALAD  |             |
|         | Reason       | Heavy Rain            |    | m 01/03/2014 <b>To</b> 06/03/201 | 4                        |            |        |        |             |
|         | Customer     | Mahakali Sales Agency | No |                                  | Material                 | Return Qty | Unit   | Notes  |             |
|         | Constants De |                       |    | Reason :<br>Customer :           |                          |            |        |        |             |
|         | Generate Re  | рог                   | 1  | -                                |                          |            | Packet |        |             |
|         |              |                       |    |                                  | Sub Total<br>Grand Total |            |        |        |             |
|         |              |                       |    |                                  | orand rotar              |            |        |        |             |
|         |              |                       |    |                                  |                          |            |        |        |             |
|         |              |                       |    |                                  |                          |            |        |        |             |
|         |              |                       |    |                                  |                          |            |        |        |             |
|         |              |                       |    |                                  |                          |            |        |        |             |
|         |              |                       |    |                                  |                          |            |        |        |             |
|         |              |                       |    |                                  |                          |            |        |        |             |
|         |              |                       |    |                                  |                          |            |        |        |             |
|         |              |                       |    |                                  |                          |            |        |        |             |
|         |              |                       |    |                                  |                          |            |        |        |             |
|         |              |                       |    |                                  |                          |            |        |        |             |
|         |              |                       |    |                                  |                          |            |        |        |             |
|         |              |                       |    |                                  |                          |            |        |        |             |